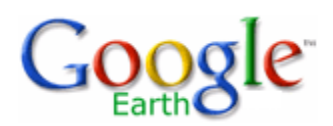

# **Google Earth Basics**

Google helps bring the world to your desktop with Google Earth. This program allows you to search for specific locations and then "zooms in" to bring those areas to life through aerial photography. You can literally take your students all over the world and introduce them to places that aren't available on a regular atlas.

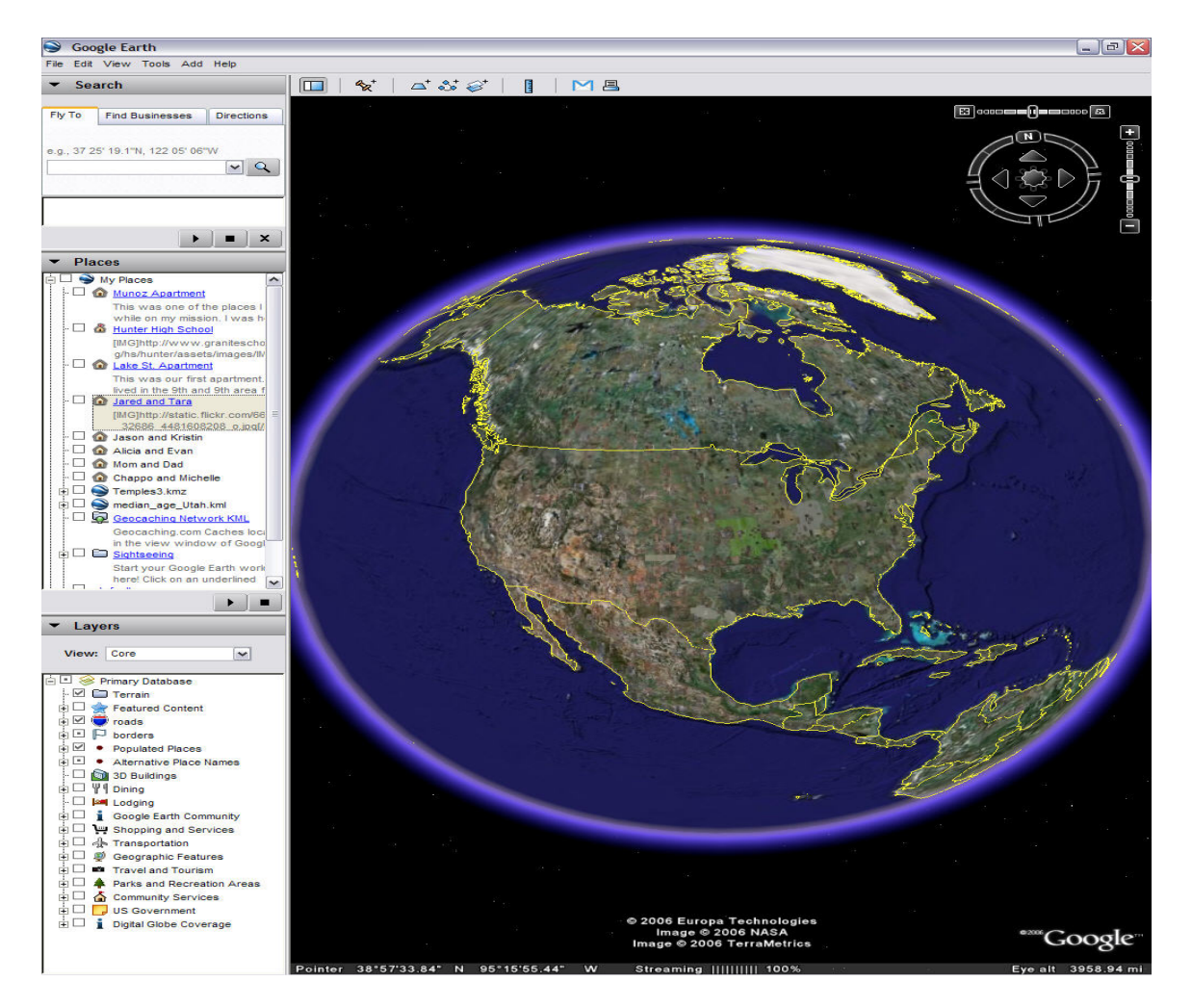

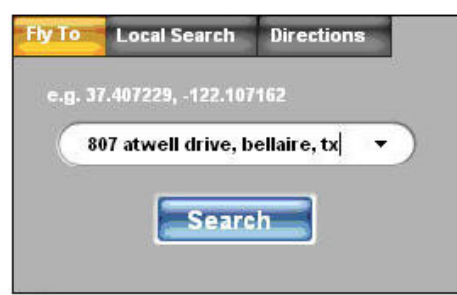

To get started, simply type in the address you want to find in Google Earth under the "Fly To" tab. You can be as specific as the house number or can simply include the city and state you'd like to explore. Instantly Google Earth zooms into the location you've selected as you fly from a global perspective to a local one.

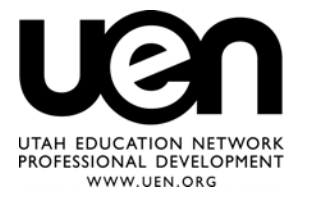

1

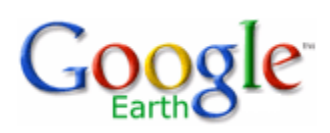

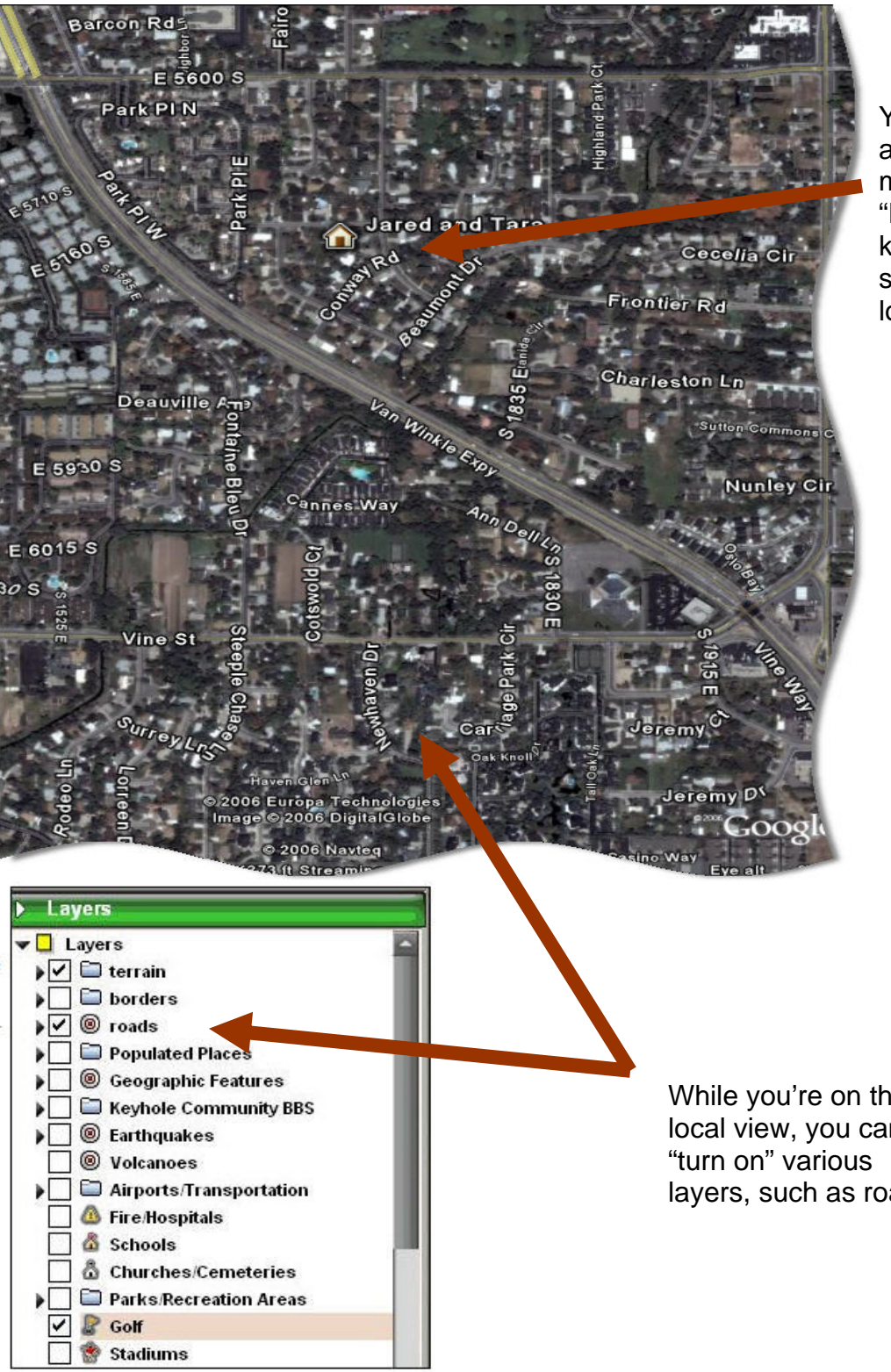

You'll also be able to add markers like "Placemarks" to keep track of some special locations.

While you're on the local view, you can layers, such as roads.

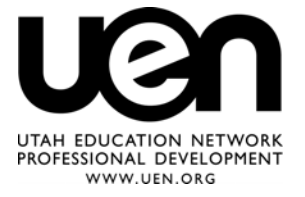

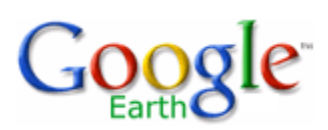

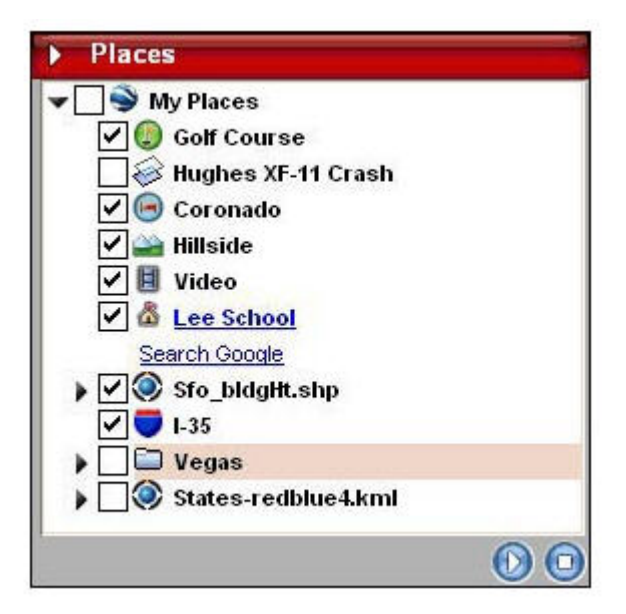

As you "add placemarks" or your own locations to Google Earth, you can save these locations in *My Places*.

Under the Places tab you'll also find many world sites under *Sightseeing*.

You can get directions for a specific location by using the "Directions" tab in the Search window. In fact Google Earth will allow you to "take" the journey using a virtual road trip feature when you press the play button.. **Search** 

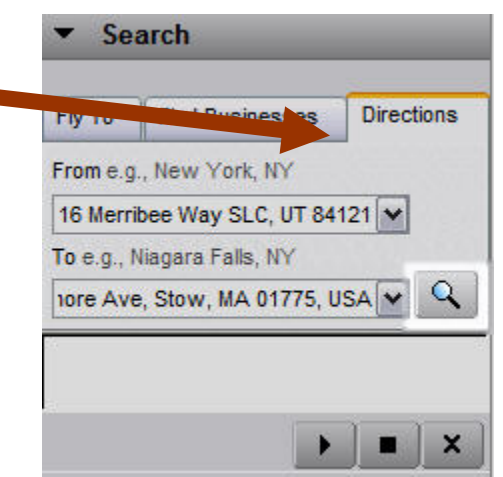

Once you've typed in your starting and ending points, the directions tab provides you with details driving instructions to help you find your way. You can either print these instructions or watch your trip using the virtual tour feature.

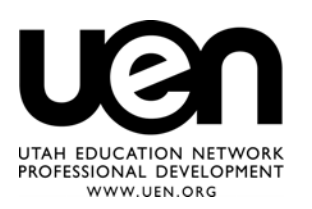

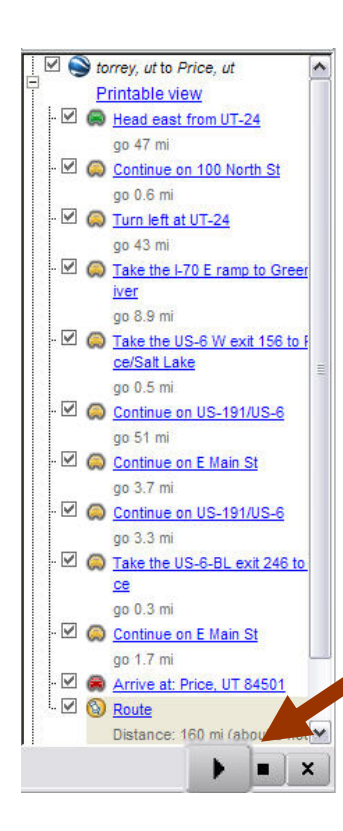

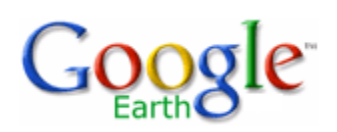

**Basic Uses** 

## **Navigation**

To change the current view of the world in Google Earth you'll want to use the navigation tool in the top right corner of your screen. The navigation wheel will allow you to zoom, pan, and tilt the map to give you a different look at your world.

 $1 -$ **X KEY MON** τ  $=$  = =  $\sqrt{24}$  $\oplus$ 5 2 3 6

- 1. Use the tilt slider to tilt the terrain toward a horizon view. Move the slider to the left for a topdown view or to the right for a horizon view. Click the icons at the end of the slider to reset the tilt all the way to a topdownview or to a horizon view.
- 2. Use the joystick to move the center point of the view down, up, right or

left. Click the center, hold the mouse button, and move in any direction.

- 3. Click the direction arrows to move the view in the direction you wish.
- 4. Click the north up button to reset the view so that north is at the top of the screen.
- 5. Use the zoom slider to zoom in or out (+ to zoom in, to zoom out). Click the icons at the end of the slider to reset the zoom all the in or out.
- 6. Click and drag the navigation ring to rotate the view.

## **Creating a Placemark/Tour in Google Earth**

- 1. Find the first location for your tour in Google Earth
- 2. Go to **Add > Placemark** (Ctrl N) to create your first placemark. A pop-up window will appear.
- 3. While the window is open, make changes to the details of your placemark.
	- A. Move the placemark around the page with your mouse.
	- B. Change the name.
	- C. Click on Advanced to change more properties such as the icon.

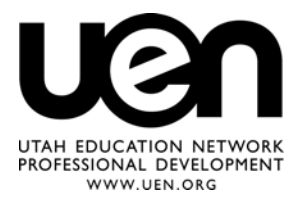

4

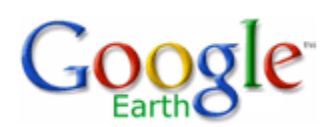

- 4. Give the placemark a name.
- 5. Add a description.

A. To include an image in your description you'll need to know the url and one piece of html code. To insert the image type <img src="url goes here" width="" height"?"> For example <img src=" [http://www.uen.org/morgan.jpg"](http://www.uen.org/morgan.jpg) width="200" height="200">.You'll want to make the image small enough to fit within the description window.

B. To include a link in your description type  $\leq$  a href="url goes here">text</a> For example <a href="http:www.cnn.com">CNN</a>.

- 6. Create a new folder for the tour by clicking on **Add > New Folder**.
- 7. Browse to the next location in your tour and repeat steps 2-4

To test out your tour, click on the top level folder then click the play button at the bottom of the list.

Your tour will be saved automatically in the **My Places** folder. You can also save the tour in a separate file or e-mail it to someone by doing a **Save As** from the File menu.

### **Measuring in Google Earth**

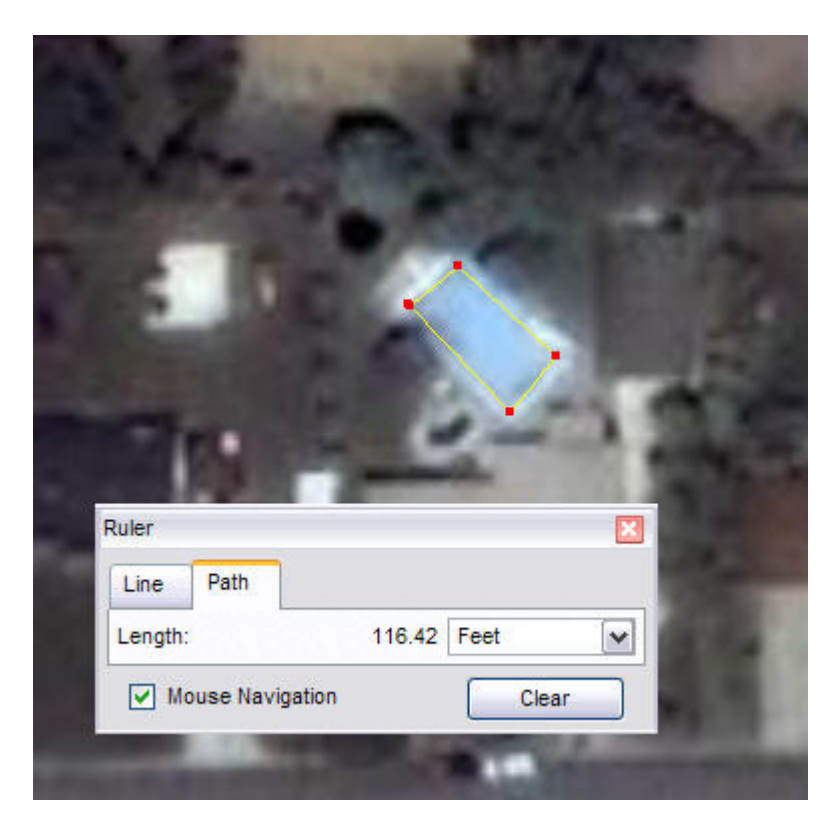

Under **Tools> Ruler** you'll find ways to measure objects in Google Earth. You can measure a path or a line. It's a great way to help kids understand spatial relationships.

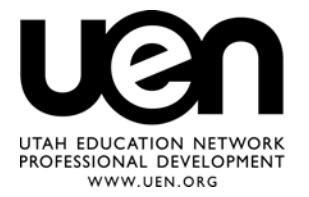

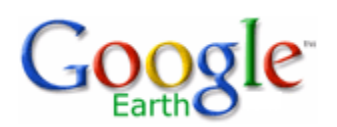

## **Google Earth Community**

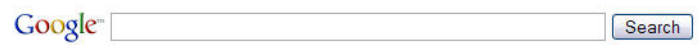

○ Web ⊙ bbs.keyhole.com ○ earth.google.com

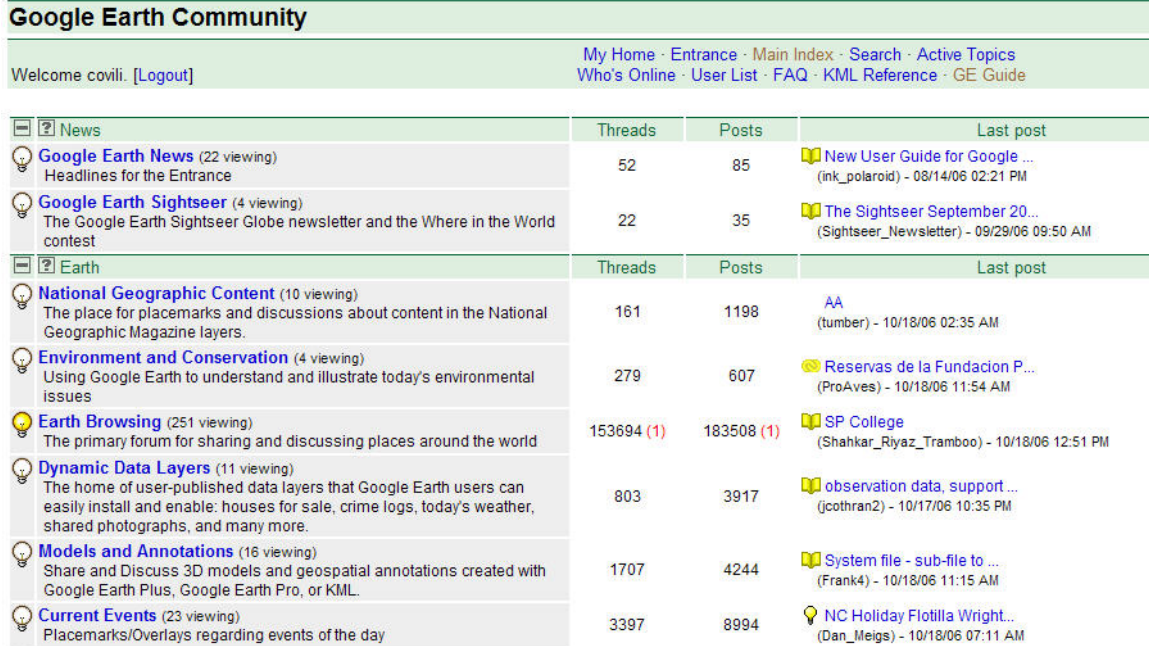

The Google Earth Community is found under **Help>Google Earth Community**. Within this community, you'll find quick access to ready made graphs and locations. After creating a free login, simply type in the topic you're after and download the .kmz files that you find. There's even an entire area dedicated to education.

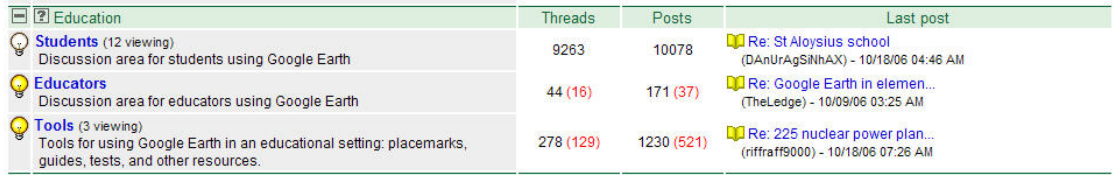

#### **Lesson ideas for Google Earth**

#### Math: Estimation Activity

How about having students visit Theme/Amusement Parks around the U.S. or world where there are high resolution images of the parking lots and having them estimate the number of: A. cars in the parking lot, B. Park attendance based on

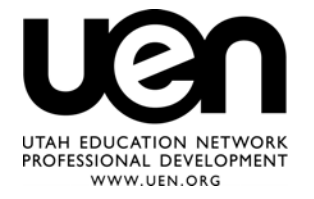

6

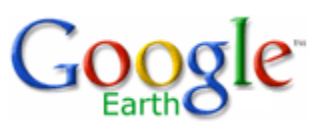

the average number of people per vehicle, etc. ([http://www.gelessons.com/cgi](http://www.gelessons.com/cgi-bin/ideabucketread.cgi)[bin/ideabucketread.cgi](http://www.gelessons.com/cgi-bin/ideabucketread.cgi))

Geography: Maps Then, Earth Now

The US Library of Congress has a huge collection of maps. Some of my favorites are the old panoramic maps where the towns are drawn in '3D'.

It might be interesting for students to use images from the library in creating overlays to show population growth and development over time. (<http://www.gelessons.com/cgi-bin/ideabucketread.cgi>)

The collection can be browsed at: <http://lcweb2.loc.gov/ammem/gmdhtml/gmdhome.html>

Social Studies:

Virtual tour of historic sites, wonders of the world, battlefields, important cities, etc. with links to websites full of valuable information to help students with research.

Language Arts:

Tour the birthplaces of literary figures or the cities that set the stage for novels.

Health:

Look at the environments and populations of nations all over the world to discuss the impact of environment, health care, natural disasters, disease, sanitation on people and their survival. (Add in statistics from Culture Grams in the Pioneer library to really bring the point home.)

Science:

Explore earthquakes, volcanoes, natural disasters, biology, and all other fields from a birds-eye perspective.

#### Foreign Language:

Explore the culture of nations that are being studies (French, German, Italian, Japanese, etc.) and visit landmarks, government buildings, and museums.

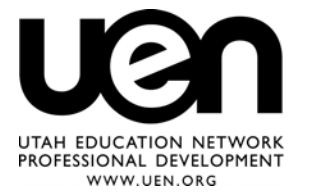